# Forgotten University of Otago password

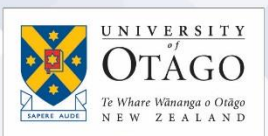

If you have forgotten your University password, there are two things you can do:

- call AskOtago on 64 3 479 7000 or 0800 80 80 98 and ask them to reset your password. Follow the steps on the AskOtago knowledgebase: [Changing a temporary password](http://otago.custhelp.com/app/answers/detail/a_id/2096/)
- If you have previously set up your challenge questions in the Identity Self Service console, you can reset your own password using the Forgotten your Password function.

There are six steps for using the Forgotten your Password function in the Identity Self Service console:

## Step 1: Find your username

Your username is printed on your University of Otago ID card, but if you don't have an ID card, please contact AskOtago by calling 64 3 479 7000 or 0800 80 80 98 or email [askotago.it@otago.ac.nz](mailto:askotago.it@otago.ac.nz) to find out your username.

### Step 2: Sign in to the Identity Self Service console

Go to the Identity Self Service Console at: <http://www.otago.ac.nz/password>

Click the Forgotten your Password link in the Forgotten your Password? drop-down information on the Login form.

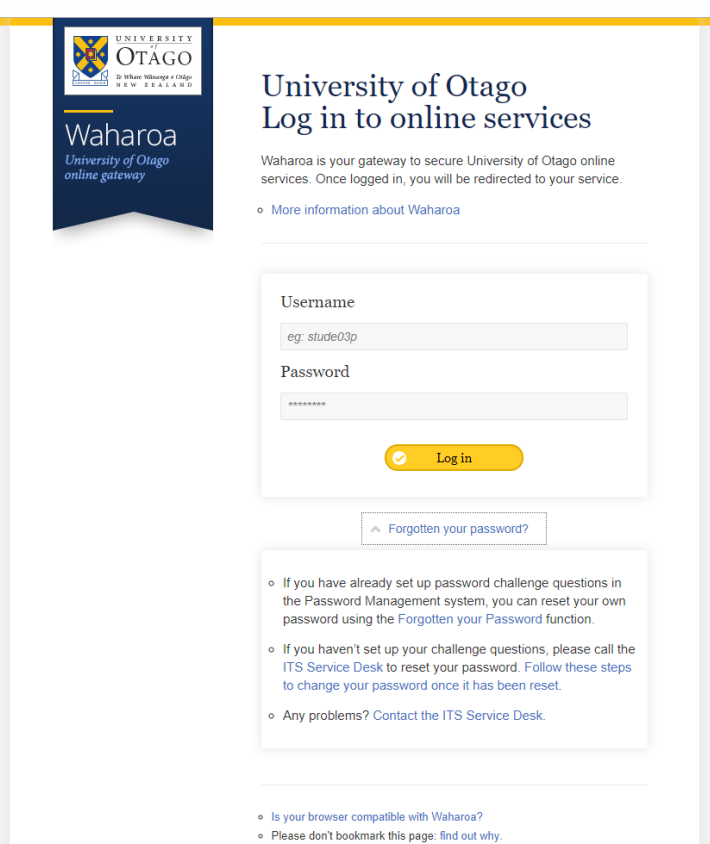

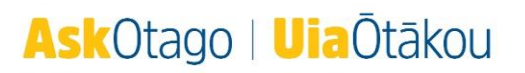

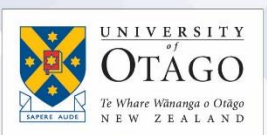

### Step 3: Enter your username

Enter your username into the User Login field. Click the Next button (on the right).

# Step 4: Enter the answers to your challenge questions

Enter the answers for each challenge question shown. Your answers are not case-sensitive. (If you don't remember choosing the challenge questions shown, please call AskOtago and ask for your password to be reset. See: [Changing a temporary password](http://otago.custhelp.com/app/answers/detail/a_id/2096/))

### Step 5: Enter a new password

If you click on the information (i) button beside the Enter new password field, you will see a popout box explaining the Password Policy (password rules). Note that the list of the forbidden characters includes spaces.

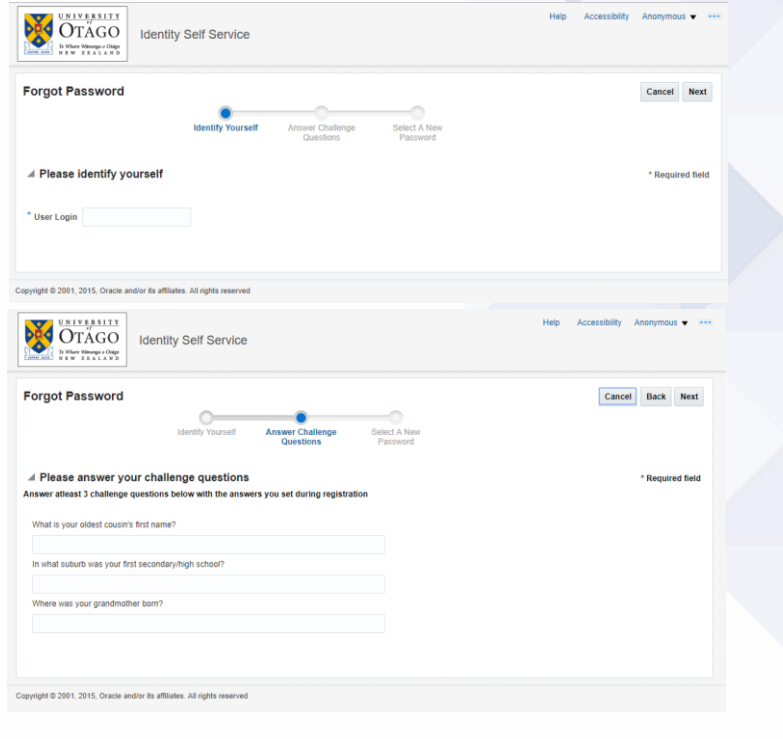

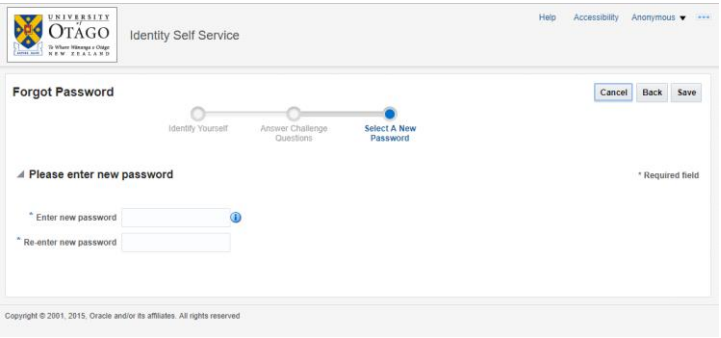

Think of a new password that meets the rules, and see the [Creating strong passwords](http://otago.custhelp.com/app/answers/detail/a_id/2095/) answer for a guide to creating a strong password. Enter this new password into the Enter new password field. Type this new password again into the Re-enter new password field.

Click the Save button on the right-hand side.

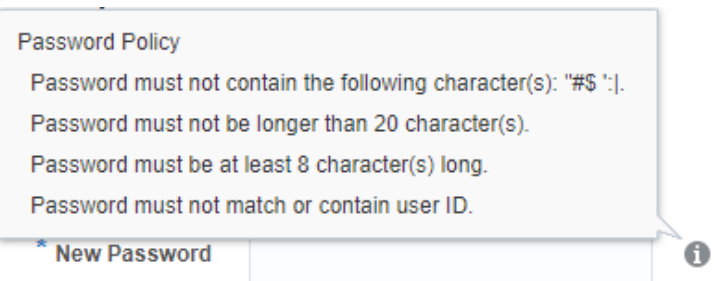

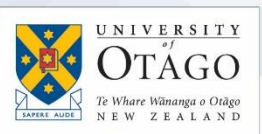

### Step 6: Sign Out

You should receive a message that your password has been reset. Click on the Backto Login button. Sign out of the Identity Self Service console by using the Sign Out link

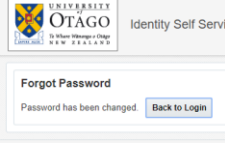

under your username at the top right of the page.

Remember that when you change your University of Otago password, any device or application that stores your password (such as desktop computers, laptops, or mobile devices) will still try to use the old password to authenticate. Make sure to log off and log back on your desktop computer and email, and manually change the password on your mobile devices straight away. Until all your stored logins are updated with the new password, your account may be locked. If your computers and devices continue to use your old password, your account will stay locked till they are updated.

[Please see the Changing your University Password guide](https://www.otago.ac.nz/_assets/askotago/documents/2096-Changing_your_University_Password.pdf) (.pdf, 525KB) which includes instructions on how to update the passwords for:

- Windows computers
- Outlook email access
- Windows 7 laptop wireless connection
- iOS device wireless connection
- iOS device email access

### If I need help?

Contact AskOtago by phoning 64 3 479 7000 or 0800 80 80 98 or email [askotago.it@otago.ac.nz](mailto:askotago.it@otago.ac.nz) if you need further assistance.

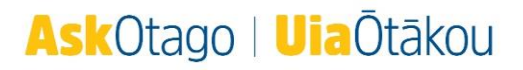